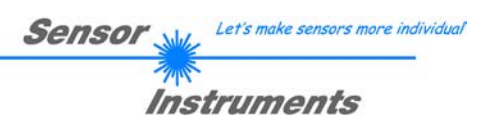

# **Manual / Inbetriebnahme L-LAS-TB-…-AL-SC Sprühkontroll-System**

**mit**

# **L-LAS-Spray-Control Scope V2.0**

(PC-Software für Microsoft® Windows 10, Windows 7)

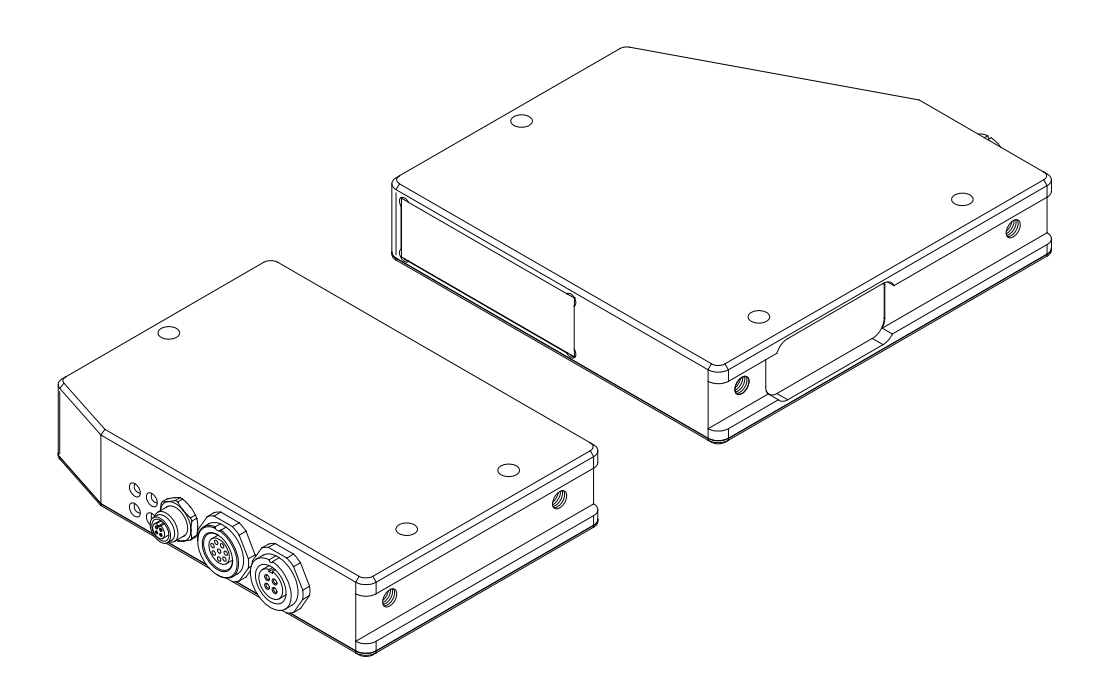

Sensor Instruments GmbH - Schlinding 11 - D-94169 Thurmansbang Tel.: +49 (0)8544 / 9719-0 - Fax: +49 (0)8544 / 9719-13 E-mail: info@sensorinstruments.de - www.sensorinstruments.de

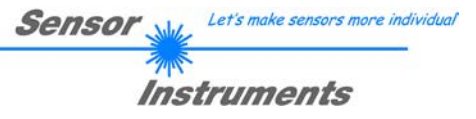

#### <span id="page-1-0"></span>**Inhalt**  $\mathbf 0$

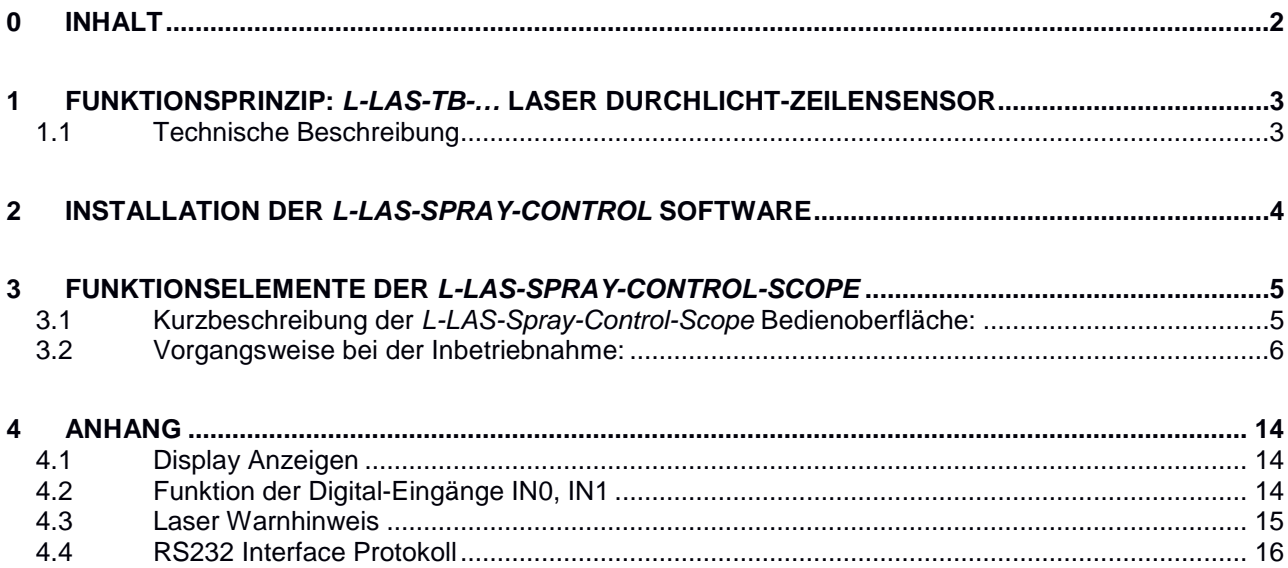

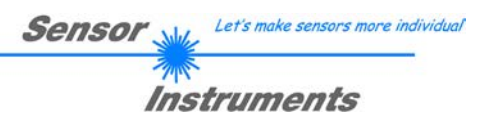

# <span id="page-2-1"></span><span id="page-2-0"></span>**1 Funktionsprinzip:** *L-LAS-TB-…* **Laser-Durchlicht-Zeilensensor 1.1 Technische Beschreibung**

Bei den Laser-Zeilensensoren der *L-LAS-TB-… Serie* tritt der Laserstrahl einer Laserdiode (»=670nm, 0,4mW Ausgangsleistung, Laserklasse 1) über geeignete Kollimatoren und Blenden als parallel gerichtetes Laserlicht mit homogener Lichtverteilung als Laserlinie aus der Sendeoptik aus. In der Empfangsoptik trifft die Laserlinie auf einen CMOS-Zeilen-Empfänger. Die CMOS-Zeile besteht aus vielen, sehr eng benachbarten, zu einer Linie angeordneten, einzelnen Empfangselementen (Pixel). Die während der Integrationszeit gesammelte Lichtmenge jedes dieser Empfangselemente wir als Analogspannung (Videosignal) separat ausgelesen und nach erfolgter Analog-Digital-Wandlung als Digitalwert in einem Datenfeld gespeichert.

Befindet sich ein nichttransparentes Messobjekt in der Laserlinie, so werden durch das parallel gerichtete Laserlicht nur die Empfangselemente (Pixel) der Zeile beleuchtet, die außerhalb der Schattenzone des Messobjektes liegen. Dies führt dazu, dass die Pixel innerhalb der Schattenzone eine wesentlich kleinere Analogspannung abgeben im Vergleich zu den beleuchteten Pixel (vgl. Abb. 1). Durch geeignete Software-Algorithmen können die Bereiche der Schattenzonen aus dem zuvor gespeicherten Datenfeld ermittelt werden. Da der Abstand der Pixel des Zeilendetektors bekannt ist, kann somit die Größe und Position des Messobjektes ermittelt werden. Der Mikrocontroller des *L-LAS-TB-… Sensors* kann mit Hilfe einer Windows PC-Software über die serielle RS232 Schnittstelle parametrisiert werden. Es können verschiedene Auswerte-Betriebsarten eingestellt werden. Die Visualisierung der Schaltzustände erfolgt über vier LEDs (1x grün, 1x gelb und 2x rot), die am Gehäuse des *L-LAS-TB-… Sensors* integriert sind. Die *L-LAS-TB-... Kontrollelektronik* besitzt drei Digital-Ausgänge (OUT0, OUT1, OUT2), deren Ausgangspolarität per Software einstellbar ist. Über zwei Digital-Eingänge (IN0, IN1) kann der externe WEISSLICHTABGLEICH (IN1) Funktionalität und eine externe TRIGGER (IN0) Funktionalität per SPS vorgegeben werden. Ferner wird ein schneller Analogausgang (0...+10V or 4...20mA mit 12-Bit Digital/Analog-Auflösung bereitgestellt.

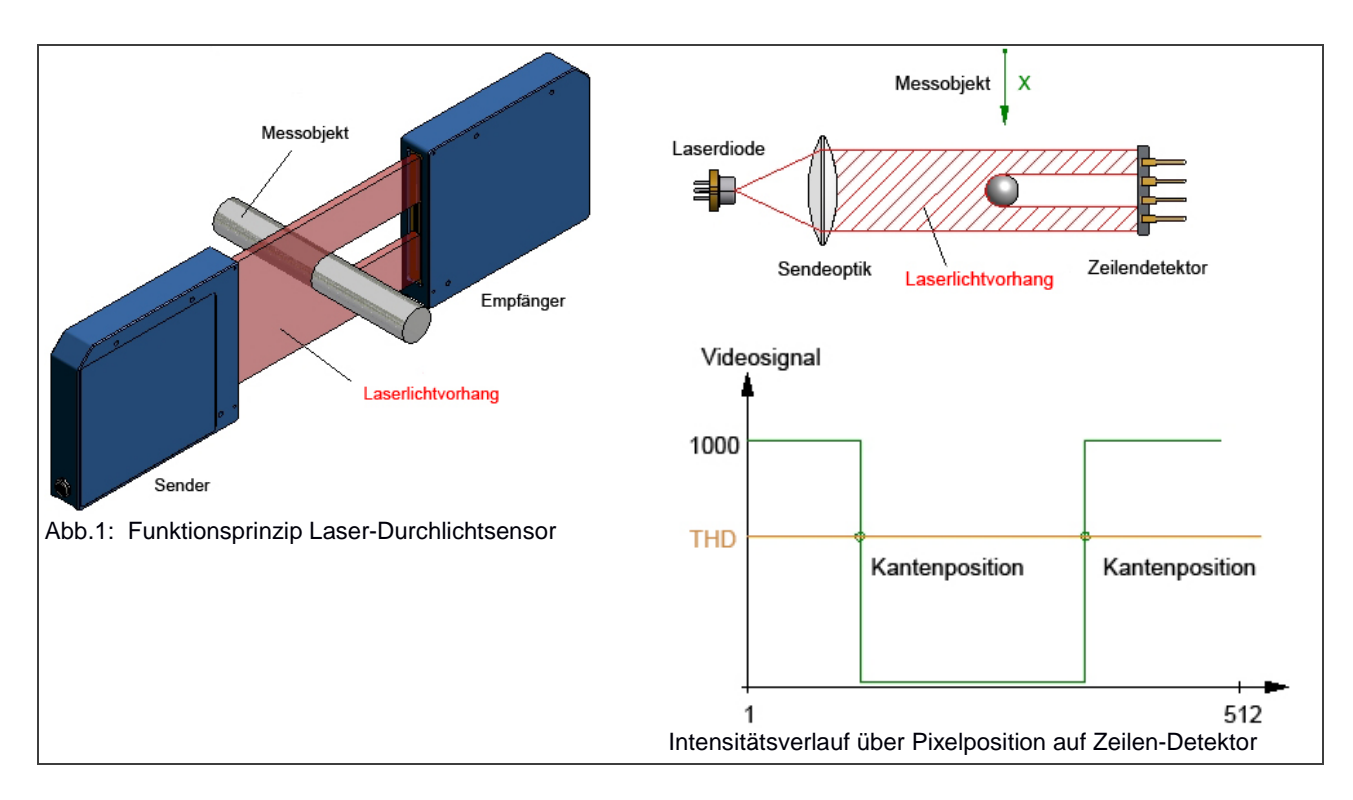

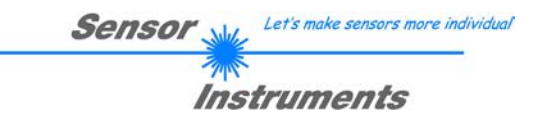

# <span id="page-3-0"></span>**2 Installation der** *L-LAS-Spray-Control* **Software**

Folgende Hardware Voraussetzungen sind für eine erfolgreiche Installation der *L-LAS-Spray-Control-Scope* Software erforderlich:

- Microsoft® Windows® 7, 8, 10
- IBM PC AT oder kompatibler
- VGA-Grafik
- Microsoft®-kompatible Maus
- Serielle RS232-Schnittstelle am PC oder USB Slot oder RJ45 Buchse
- Kabel cab-las4/PC für die RS232-Schnittstelle oder cab-4/USB für USB Slot oder cab-4/ETH

Bitte installieren Sie die *L-LAS-Spray-Control-Scope* Software wie im folgendem beschrieben:

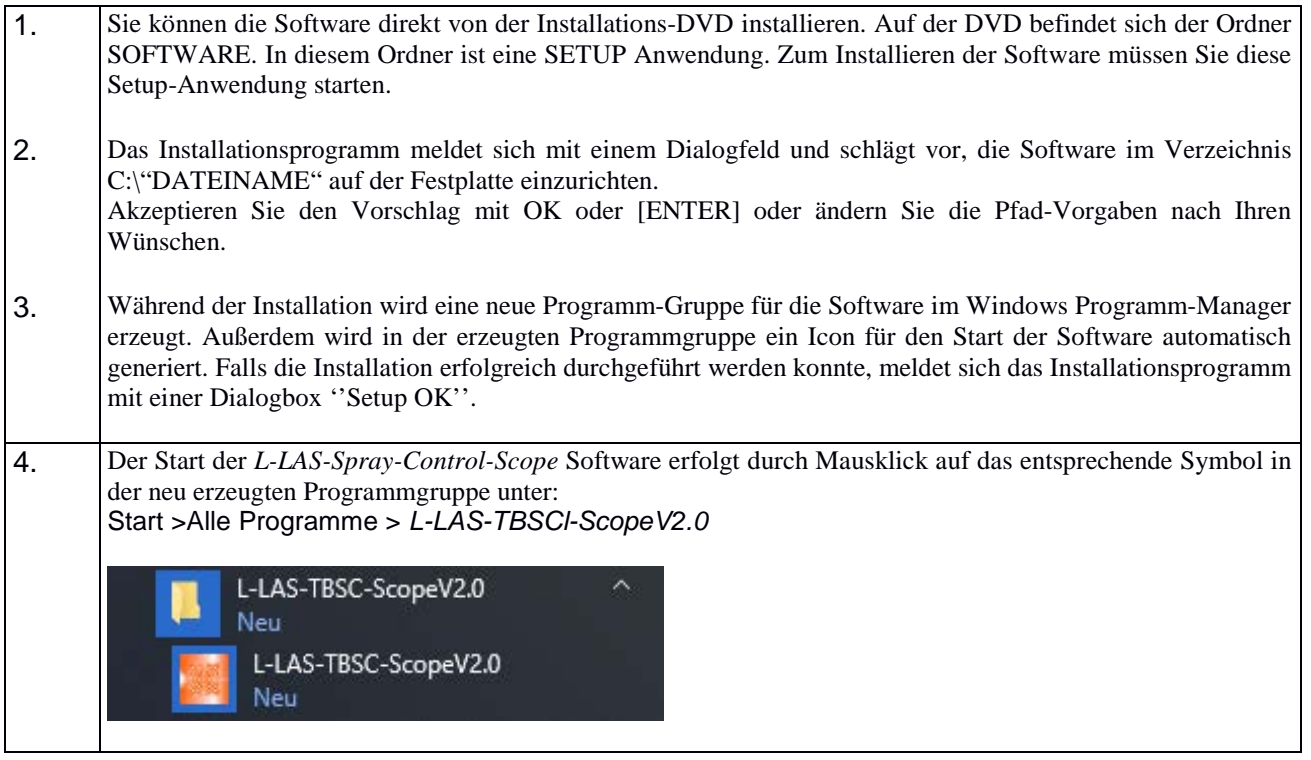

#### Deinstallation der *L-LAS-Spray-Control-Scope* Software:

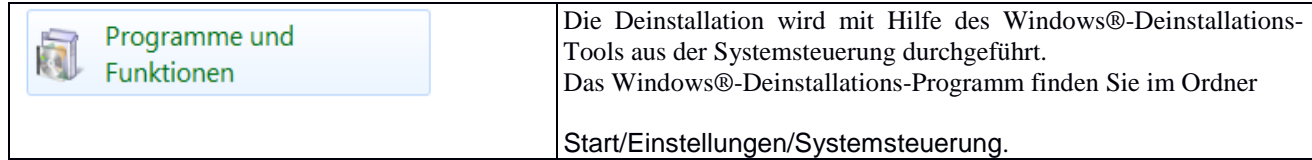

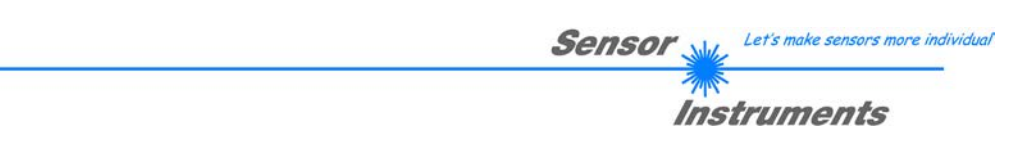

# <span id="page-4-0"></span>**3 Funktionselemente der** *L-LAS-Spray-Control-Scope*

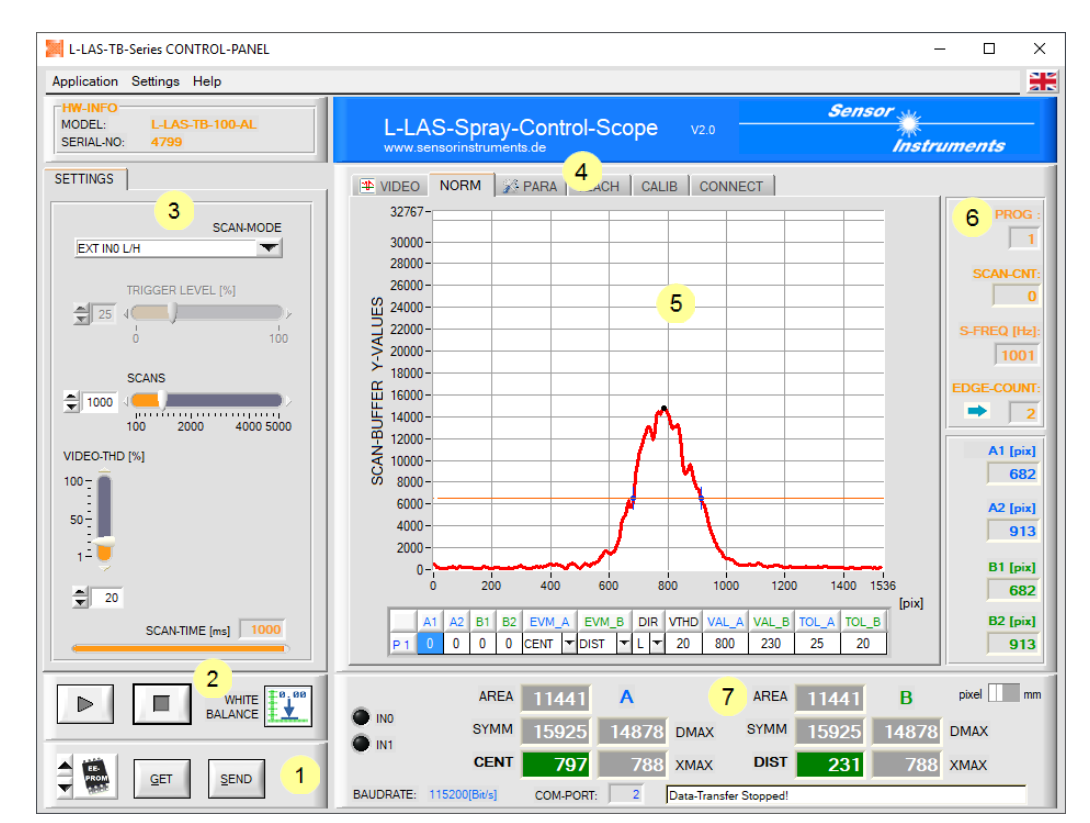

# <span id="page-4-1"></span>**3.1 Kurzbeschreibung der** *L-LAS-Spray-Control-Scope* **Bedienoberfläche:**

Die *L-LAS-Spray-Control-Scope Bedienoberfläche* bietet viele Funktionen:

- Visualisierung der Messdaten in numerischen und graphischen Ausgabefeldern.
- Einstellen der Beleuchtungsquelle.
- Einstellung der Polarität der digitalen Schaltausgänge OUT0, OUT1, OUT2.
- Auswahl eines geeigneten Auswerte-Modus.
- Abspeichern der Parameter in den RAM, EEPROM Speicher an der Kontrollelektronik oder in ein Konfigurationsfile auf der Festplatte des PC.
- $\vert 1 \vert$ Funktions-Felder zum Senden / Lesen der Einstellungs-Parameter (Parameter-Transfer).
- $2<sup>1</sup>$ START / STOP Funktion-Felde für den RS232 Datenaustausch zum Sensor.
- $3<sup>1</sup>$ Anzeige des aktuellen Betriebszustandes am Sensor (Triggermodus, Auswerteschwelle, …)
- $4<sup>1</sup>$ Tabulator Reihe zum Umschalten zwischen den verschiedenen Tabulator-Grafik-Fenster.
- $5<sup>1</sup>$ Grafik-Ausgabe (Anzeige des zeitlichen Messwerteverlaufs mit Lernwert und Toleranzband)
- 6 Numerische Anzeigeelemente ( Messfrequenz, Kanten-Anzahl, Programm-Nummer, … )
- $\overline{7}$ Messwertanzeige in [mm] oder [Pixel].

**Im Folgenden werden die einzelnen Bedienelemente der** *L-LAS-Spray-Control-Scope* **Software beschrieben. Eine Kurz-Hilfe wird durch Drücken der rechten Maus-Taste auf das jeweilige Funktionselement angezeigt.**

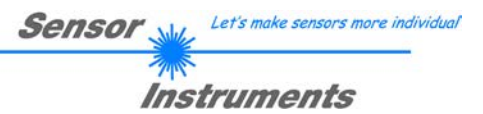

# <span id="page-5-0"></span>**3.2 Vorgangsweise bei der Inbetriebnahme:**

# **A) Einjustage von Sender und Empfänger:**

Zunächst sollten der L-LAS Sender und Empfänger mechanisch möglichst optimal zueinander ausgerichtet werden. Dies sollte über eine Traverse oder eine feste Fixierung von Sender und Empfänger erfolgen.

**B) Bereitstellung der Spannungsversorgung / SPS Anschluss:**

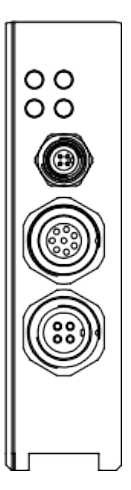

Am Gehäuse der *L-LAS-TB-…-AL-SC Kontrollelektronik (Empfängereinheit)* befinden sich drei Anschlussbuchsen.

Über eine 4-polige M5-Anschluss-Buchse Typ Binder 707 erfolgt die Kontaktierung der seriellen RS232 Schnittstelle.

Über eine 8-polige M9-Anschluss-Buchse Typ Binder 712 kann der Sensor mit der SPS/Spannungsversorgung verbunden werden.

Über eine 4-polige M9-Anschluss-Buchse Typ Binder 712 erfolgt die Kontaktierung der *L-LAS-TB-…-AL-SC Sendereinheit*.

8-polige Buchse Typ Binder 712 **Anschlusskabel:**cab-las8/SPS (Länge 2m, Kabelmantel: PUR)

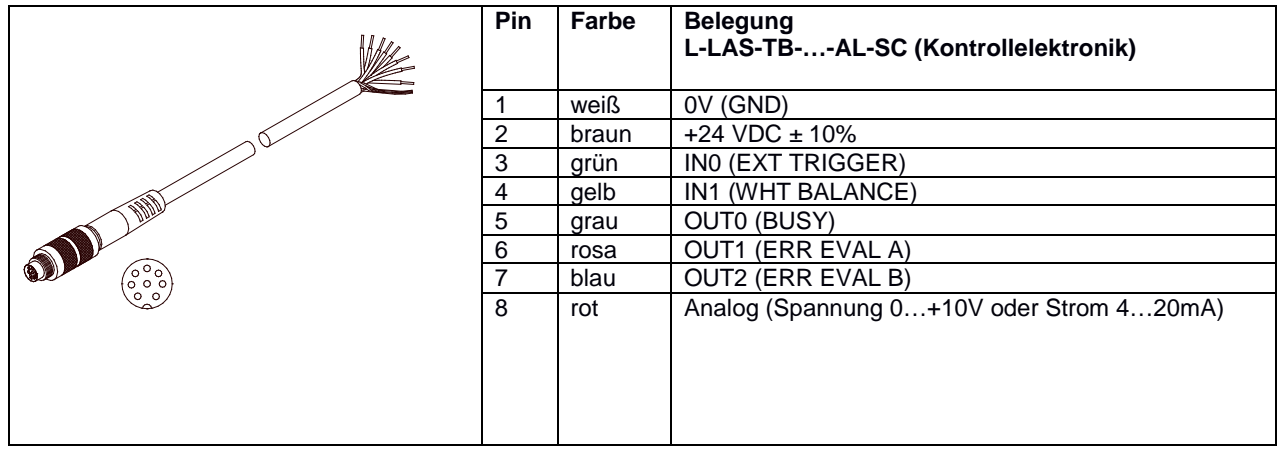

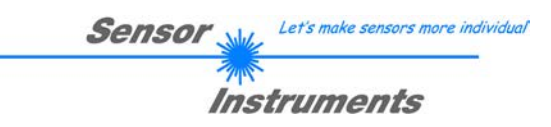

# **C) Verbindung zur RS-232 Schnittstelle:**

4-polige M5 Buchse Typ Binder 707,

**Anschlusskabel:** cab-las4/PC (Länge 2m, Kabelmantel: PUR)

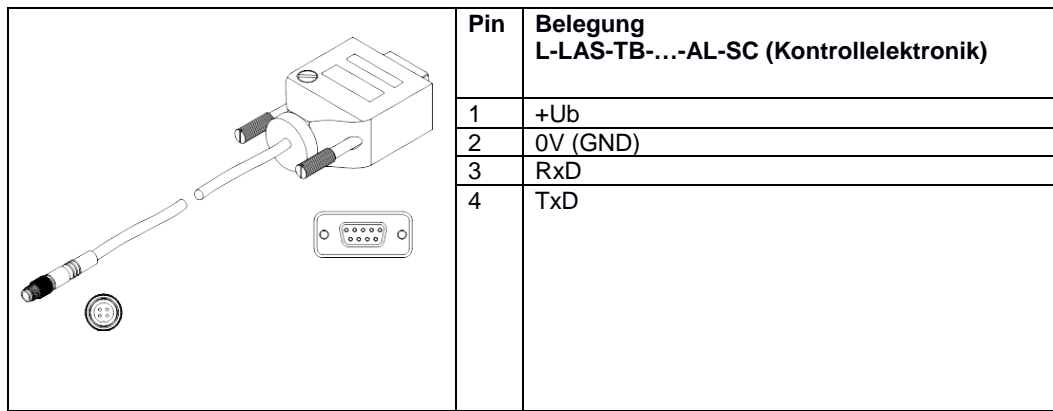

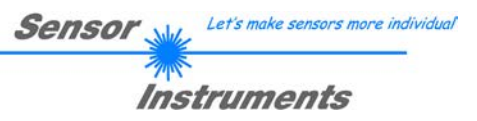

# **D) Verbindungsaufbau über RS-232:**

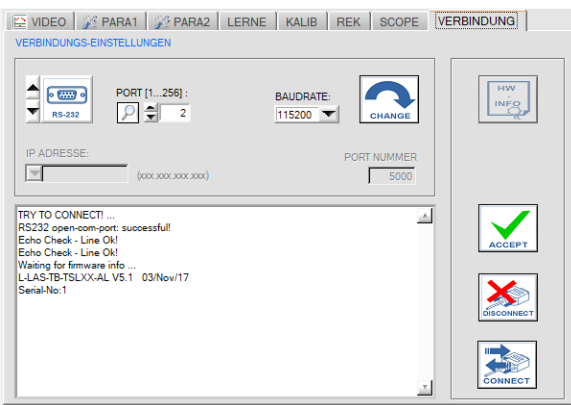

#### VERBINDUNG Registerkarte:

Nach Anklicken dieser Registerkarte öffnet sich auf der Bedienoberfläche das VERBINDUNGS Fenster. Hier können verschiedene Einstellungen zum Datenaustausch über die serielle RS232 Schnittstelle vorgenommen werden. Grundsätzlich basiert die Kommunikation auf folgenden Vorgabewerten:

- Ï Standard RS232: kein Hardware-Handshake
- Ï 3-Draht Verbindung: GND, TXD, RXD
- Ï Baudraten von 9600Baud bis 115200Baud
- Ï 8 DATEN-Bits, 0 PARITÄTS-Bit, 1 STOP-Bit
- Ï Höchstwertiges Byte zuerst (MSB first).
- Ï **Standard Baudrate = 115200Baud**

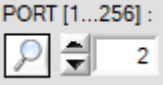

# PORT [1…256]:

system finden.

In diesem Funktionsfeld kann die Nummer des Kommunikations-Port eingestellt werden. Mögliche Werte sind COM 1 bis 255. Die Kommunikations-Port-Nummer kann in der Systemsteuerung unter: START/Systemsteuerung/Geräte-Manager im Windows® Betriebs-

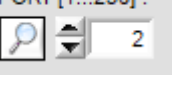

# - Geräte-Manager Datei Aktion Ansicht ?  $\Leftrightarrow$   $|\mathbf{E}||\mathbf{I}|$   $\mathbf{E}||\mathbf{E}$ A FujitsuWK

Anschlüsse (COM & LPT) Druckeranschluss (LPT1) Kommunikationsanschluss (COM1) USB Serial Port (COM2) Audio-, Video- und Gamecontroller **D** Computer

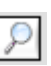

Alternativ können die Kommunikations-Port-Nummern, die auf der Rechner Hardware verfügbar sind, durch Anklicken der Lupe-Taste gesucht werden.

Die verfügbaren COM-Ports werden im Status-Textfeld angezeigt.

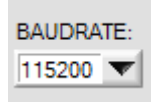

#### BAUDRATE:

In diesem Funktionsfeld kann die Baudrate der seriellen Schnittstelle eingestellt werden: Mögliche Werte: 9600 Baud, 19200 Baud, 38400 Baud, 57600 Baud, 115200 Baud, 230600 Baud, 460800 Baud oder 921600 Baud. (**Auslieferungszustand = 115200 Baud**).

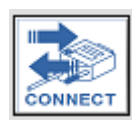

#### CONNECT:

Nach Anklicken dieser Taste wird mit den eingestellten Kommunikations-Parametern versucht eine Verbindung zum Sensor aufzubauen. Die Rückmeldung über den Verlauf des Verbindungsaufbaus erfolgt im Status Anzeigefeld.

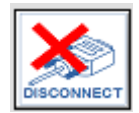

#### DISCONNECT:

Die Verbindung zur Sensor-Hardware wird getrennt. Der zuvor geöffnete Kommunikations-Port wird wieder freigegeben.

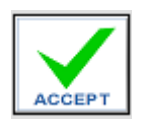

#### ACCEPT:

Mit der Taste ACCEPT werden die aktuellen Kommunikations-Einstellungen in die Datei *TB-Scope.ini* gespeichert. Nach Neustart der *L-LAS-Spray-Control-Scope* Software wird die Kommunikation mit den in der *TB-Scope.ini* Datei gespeicherten Parameter geöffnet.

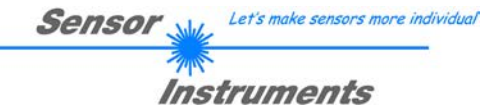

# **E) Einstellung der Laserleistung / Hell-Abgleich:**

Voraussetzung: Erfolgreicher Verbindungsaufbau ->> entsprechende Statuszeilenmeldung im CONNECT-Tab sichtbar.

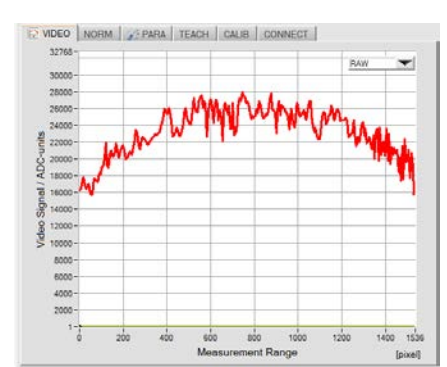

Die Einstellung der Laserleistung erfolgt im VIDEO-Tab. Das Graphik-Auswahl-Funktionselement muss auf RAW eingestellt sein. Hierdurch werden die Rohdaten des Videosignals vom Zeilensensor zum PC übertragen.

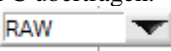

 $\triangleright$ 

Beachte: Die Graphik wird nur bei aktiver Datenanforderung aktualisiert, hierzu muss die Datenübertragung gestartet werden.

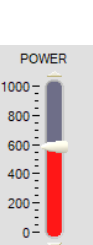

 $\frac{2}{3}$  580

#### POWER:

SEND

Durch Anpassung der Laserleistung sollte das VIDEO Intensitätsprofil so eingestellt werden, dass der Kurvenverlauf im oberen Drittel des Aussteuerbereiches liegt. Beachte:

Änderungen werden erst nach Anklicken der SEND Taste am Sensor aktiviert!

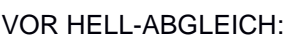

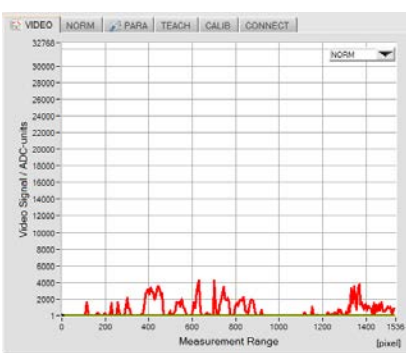

NORM

Der Hellabgleich erfolgt im VIDEO-TABULATOR, das Graphik-Auswahl Funktionsfeld muss auf NORM eingestellt werden.

Der Hell-Abgleich muss nach jeder Änderung der Parameter wie z.B. Laser-Leistung POWER oder der Änderung der Integrations-Zeit EXPOSE-TIME[ms] neu durchgeführt werden.

Der Hell-Abgleich kompensiert störende Fremdlicht-Einflüsse oder leichte mechanische Fehl-Justierungen zwischen Sender und Empfänger.

Es wird empfohlen, den Hell-Abgleich regelmäßig durchzuführen. Im automatisierten Ablauf kann der Hellabgleich über die SPS unmittelbar vor der Messung ausgelöst werden. Hierzu wird über den externen Eingang IN1/Pin4/gelb ein kurzer HIGH-Puls (10ms < T < 750ms) angelegt.

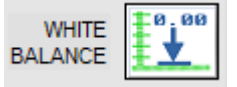

Nach Anklicken dieser Software Taste wird der Hell-Abgleich automatisch an der Kontrollelektronik ausgeführt. Die Y-Werte des NORM Videobildes sollten nach dem Abgleich über die Gesamte Messstrecke des Zeilensensors nahe der X-Achse liegen.

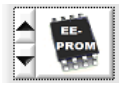

Falls das Auswahlfeld / Speicherziel auf EEPROM eingestellt ist, wird der aktuell durchgeführte Hell-Abgleich in das nichtflüchtige EEPROM der Kontrollelektronik geschrieben.

#### NACH HELL-ABGLEICH:

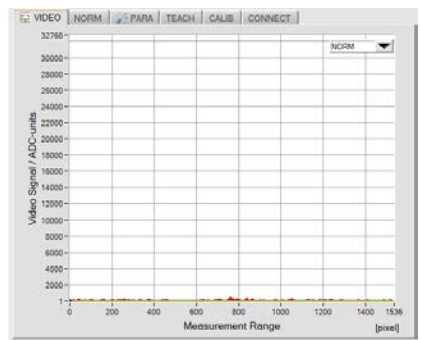

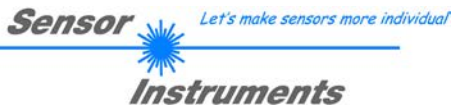

# **F) Aufzeichnung von Sprühereignissen:**

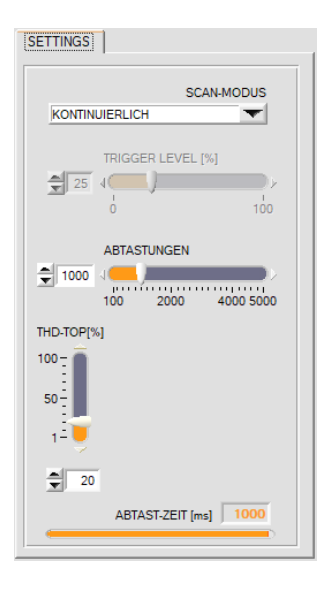

Sprühereignisse können auf verschiedene Weise aufgezeichnet werden. Hierzu muss zunächst eine Aufzeichnungs-Betriebsart eingestellt werden:

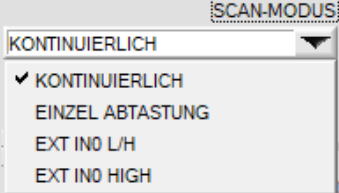

KONTINUIERLICH: Ständige Sprühstrahlerfassung (für Testzwecke) EINZEL ABTASTUNG: Einzelne Sprühstrahlerfassung über die START Taste EXT IN0 L/H: Per SPS über eine L/H Flanke getriggerte Sprühstrahl-Erfassung. EXT IN0 HIGH: Per SPS über HIGH Pegel aktivierte Sprühstrahl-Erfassung.

Beachte: Die Graphik wird nur bei aktiver Datenanforderung aktualisiert, hierzu muss die Datenanforderung gestartet werden.

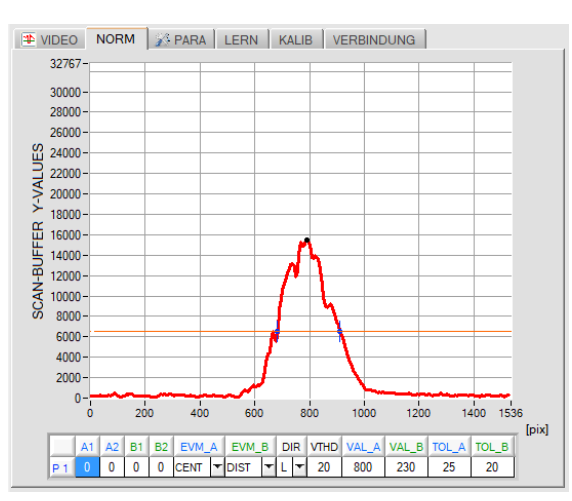

Þ

**OUTPUT FILE** ON TRG CNT  $\overline{7}$ OFF </SPECIAL\L-LAS-TB-SC-ScopeV10\OUTFILE1.DAT In nebenstehender Abbildung ist ein typisches Bild einer Sprühaufzeichnung zu sehen. Über der X-Achse (Pixel des Zeilensensors) ist die Sprühdichteverteilung als rote Kurve sichtbar. Mit Hilfe einer einstellbaren Suchschwelle THD[%] (orange horizontale Linie) können Schnittpunkte (Kanten) aus dem Dichteverlauf abgeleitet werden. Ein schwarzer Cursor gibt die Position/Höhe des Dichte-Maximas an.

In der NORM-TAB Graphikanzeige wird ein normierter Auswerte-Speicher angezeigt. Im Mikrocontroller werden hierbei während der Messwertaufzeichnung ständig Einzelbilder von Zeilensensor aufsummiert und nach der Aufzeichnung mit dem SCAN-Zählerstand zur Sprühdichteverteilung normiert.

X-Achse: Pixel-Position (Messbereich)

Y-Achse: Normierte "Sprühdichte" Information

#### OUTPUT FILE:

Mit Hilfe dieser Funktionsfelder können die Auswerte-Ergebnisse in eine Ausgabedatei gespeichert werden.

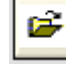

Nach Anklicken der File-Open Taste kann über ein Dialogfeld ein Dateiname vorgegeben werden.

Hierauf kann über den Binärschalter der Speichervorgang freigeschaltet werden. Zum Speichern in die Ausgabedatei muss zunächst der [NORM]–TAB angewählt werden.

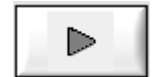

Das Abspeichern der Messwerte in die Ausgabedatei erfolgt nach Anklicken der RUN Taste (Datenanforderung).

#### BEACHTE:

Die Datenausgabe in die Ausgabedatei ist nur in den Aufzeichnungs-Betriebsarten

- SINGLE SHOT,
- EXT-IN0-L/H und
- EXT IN0-HIGH möglich.

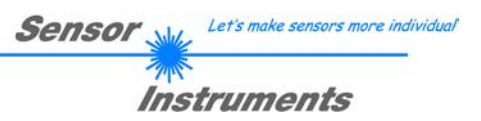

## **G) Arbeit mit der Lerntabelle:**

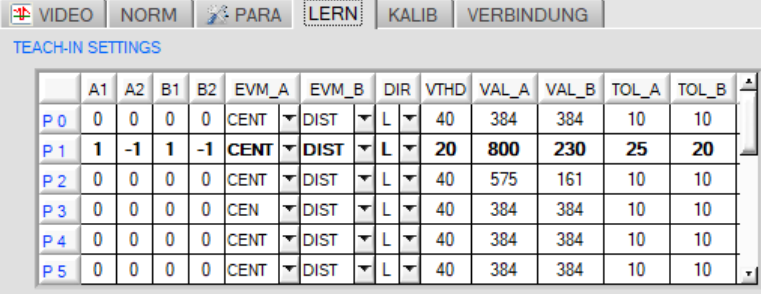

In der Lerntabelle können 16 Programme gespeichert werden. Für jedes Programm können jeweils zwei unabhängige Kanten-Auswertungen EVM\_A und EVM\_B, sowie eine Videoschwelle VTHD und eine Kantensuchrichtung DIR vorgegeben werden.

Ferner kann für jede Kanten-Auswertung A und B ein separates

Toleranzband TOL\_A und TOL\_B um den jeweiligen Lernwert vorgegeben werden.

Die Lerntabelle dient zur Kantensuche am normierten SCAN Datenfeld.

A1:= Kanten Index Position  $(+1)$  = erste ansteigende Kante, Auswertung A)

A2: $=$  Kanten Index Position (-1 = erste abfallende Kante, Auswertung A)

 $B1:=$  Kanten Index Position (+1 = erste ansteigende Kante, Auswertung B)

 $B2:=$  Kanten Index Position (-1 = erste absteigende Kante, Auswertung B)

DIR:= Kanten Suchrichtung  $L = von$  links nach rechts (von Pixel 1)

EVM\_A / EVM\_B: = EVALMODE A /B := OFF, POS, CENTER, DISTANCE, DMAX, AREA oder SYMMETRIE

VTHD:= Video Schwelle zur Kantensuche

VAL\_A:= Lernwert Auswertung A

VAL\_B:= Lernwert Auswertung B

TOL\_A:= Toleranzband Auswertung  $A$  ( +/- Toleranzangabe um Lernwert)

TOL\_B:= Toleranzband Auswertung B  $( +/-$  Toleranzangabe um Lernwert)

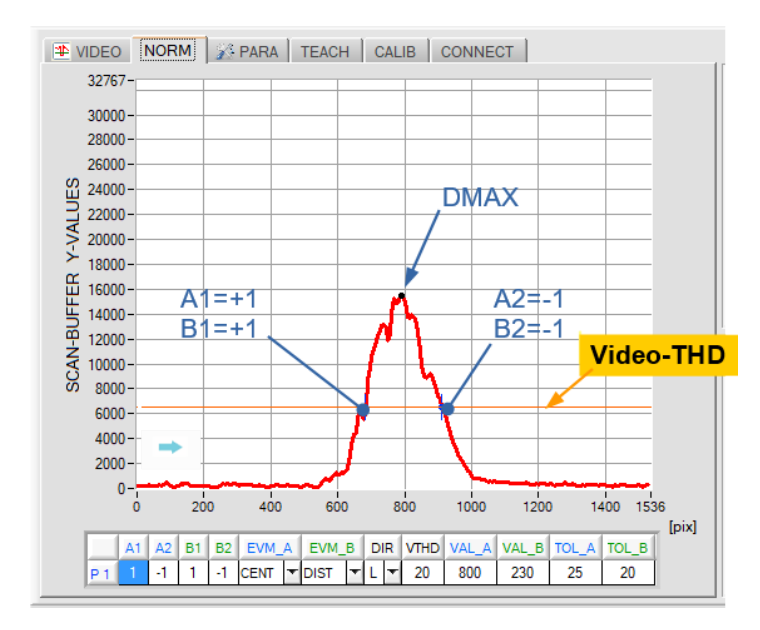

#### Auswertung A:

Kantensuche von links nach rechts DIR=L, VTHD=20% (orange Schwelle)

EVM\_A: CENTER Position zwischen der ersten ansteigenden [A1=+1] zur ersten abfallenden Flanke [A2= -1].

#### Auswertung B:

Kantensuche von links nach rechts DIR=L, VTHD=20% (orange Schwelle)

EVM\_B: DISTANCE, Abstand zwischen der ersten ansteigenden [B1=+1] zur ersten abfallenden Flanke [B2= -1].

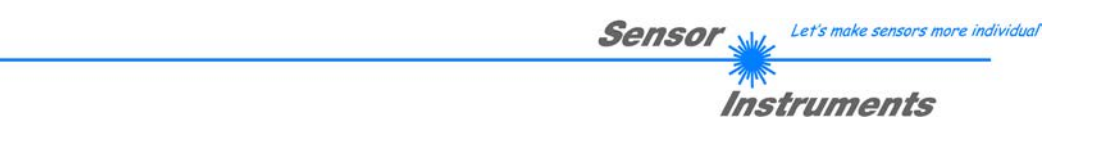

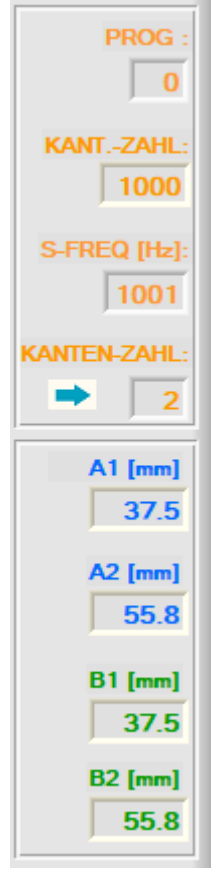

Die nebenstehenden Anzeige-Elemente geben Informationen über die gefundenen Kanten aus dem normierten Datenfeld.

Die Messwerte für die Strahlpositionen ergeben sich aus den bekannten Pixel-Abständen der Empfängerzeile über folgende Formel:

Randbedingung: 63.5[µm/pixel] = Pixel-Pitch Zeilensensor

 $mm_{Wert} = ( Pixel_{Wert} * 63.5)/1000$ 

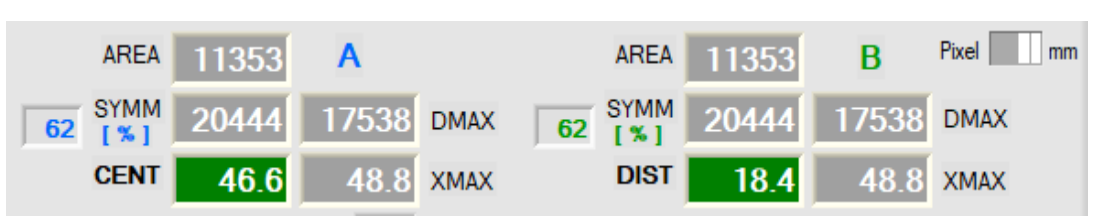

Die Auswertegrößen AREA, SYMMETRY und DMAX sind normierte Größen und beziehen sich auf den maximalen Y-Wertebereich von 0 bis 32767.

 $DMAX := Dichte-Maximum (0 ... 32767)$ 

 $XMAX := x$ -Position des Dichte-Maximums

AREA := Fläche unter der Kurve zwischen den Kanten A1 und A2, bzw. B1 und B2

SYMM:= Flächenverhältnis

 $SYMM = 32767 * (AREA1)/(AREA1 + AREA2)$ 

SYMM  $[\%] := \text{in Prozent } SYMM[\%] = 100 * (SYMM)/(32767)$ 

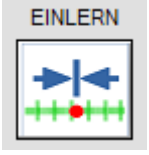

#### **EINLERN-Funktion:**

Ein Tastendruck startet die EINLERN-Funktion am Sensor. Zur Kantensuche der beiden Kantenpaare bei Position A und Position B werden die Vorgaben zur Kantensuche (A1,A2, bzw. B1,B2) der gerade aktivierten Zeile der LERN-TABELLE herangezogen.

Die aktuellen Kanten-Positionen und ermittelten Messwerte der jeweiligen Auswerte-Größen (AREA, SYMM, DMAX und CENTER) werden in die LERN-TABELLE eingetragen. Am Gehäuse des Sensors blinkt die Multifunktions-LED (orange) 2x kurz.

# SET-TTAB-PROG PROG 0

#### **SET-TTAB-PROG:**

Ein Tastendruck überträgt den ausgewählten LERN-VEKTOR (Zeile) der LERN-TABELLE zum Sensor. Der Sensor arbeitet hierauf mit den Vorgabewerten der ausgewählten Zeile.

Das jeweils zu aktivierende Programm (= Zeile) der LERN-TABELLE kann über ein numerisches Eingabefeld angewählt werden. Alternativ kann die Auswahl des Programms durch Anklicken der ersten Spalte in der Lerntabelle erfolgen.

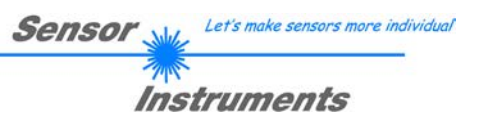

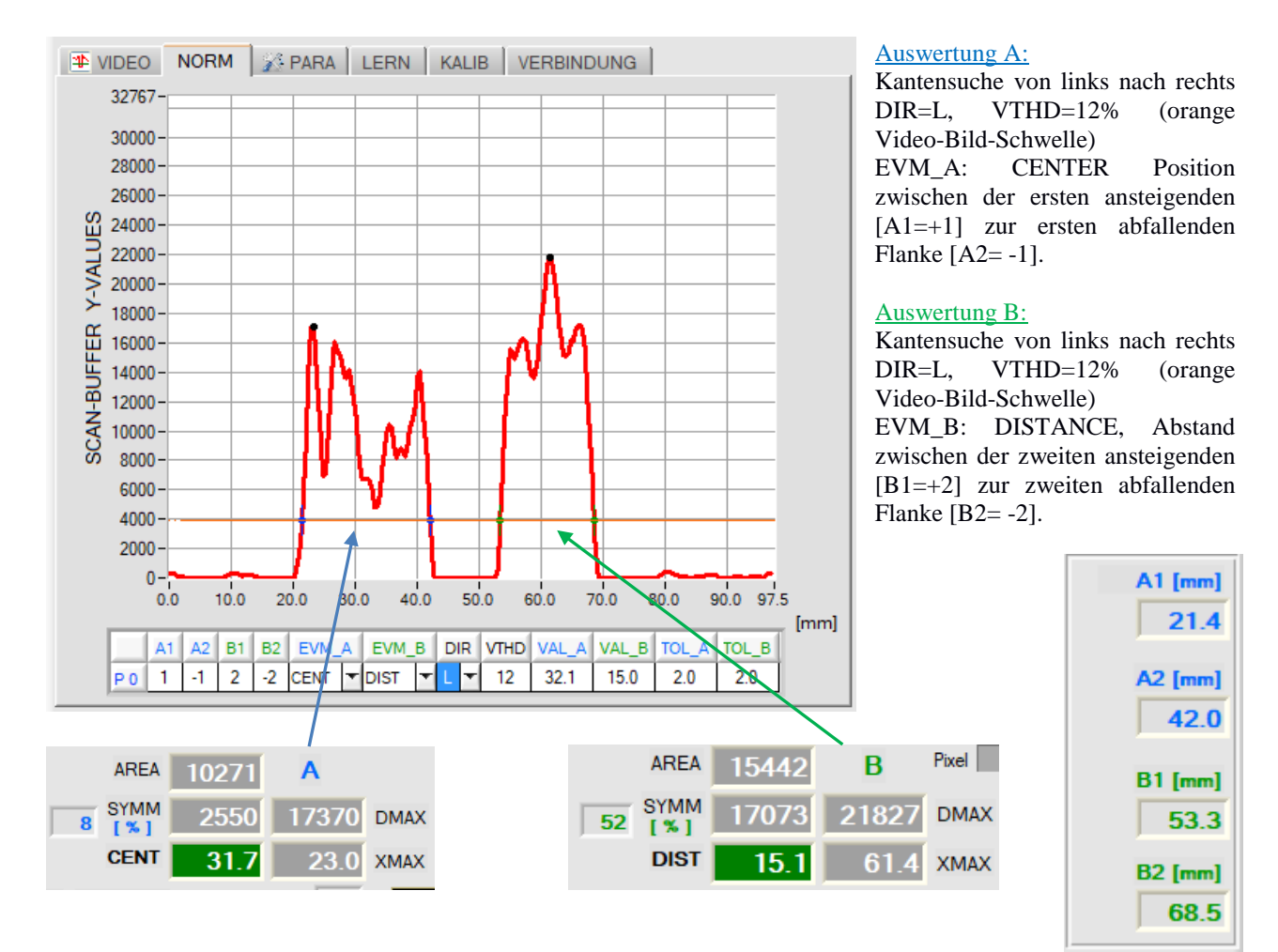

#### **Auswertung von zwei Sprühstrahlen A und B:**

#### **Beispiele für Auswerte-Optionen bei Position A und B:**

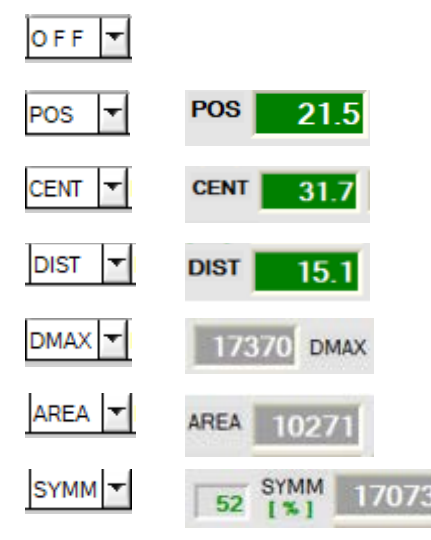

Auswertung der Position A oder B ist deaktiviert. Die entsprechenden Felder in der LERN-TABELLE sind "ausgegraut".

Auswertung einer Kantenposition. z.B. POS  $A1 = +1$  erste ansteigende Kante. Kanten ergeben sich den Schnittpunkten von Video-Schwelle / Dichteverlauf.

Auswertung der Zentrumsposition POSITION A zwischen der ersten ansteigenden  $(A1=+1)$  und ersten abfallenden Kante  $(A2=-1)$ .

Auswertung des Abstandes (Distanz) bei POSITION B zwischen der zweiten ansteigenden (B1= +2) und der zweiten abfallenden Kante (B2 = - 2).

Auswertung Dichte-Maxima bei POSITION A zwischen den beiden Kanten  $(A1=+1, A2=-1)$ 

Auswertung der Fläche unter dem Dichteverlauf bei POSITION A zwischen den beiden Kanten  $(A1 = +1, A2 = -1)$ .

Auswertung der Symmetrie bei POSITION B zwischen der zweiten ansteigenden  $(B2 = +2)$  und der zweiten abfallenden Kante  $(B2 = -2)$ .

# <span id="page-13-0"></span>**4 Anhang**

# <span id="page-13-1"></span>**4.1 Display Anzeigen**

Am Gehäuse der *L-LAS-TB-…-AL-SC Kontrollelektronik* befinden sich 4 Bicolor LEDs zur Zustandsanzeige.

**Sensor** 

Let's make sensors more individ

Instruments

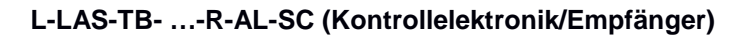

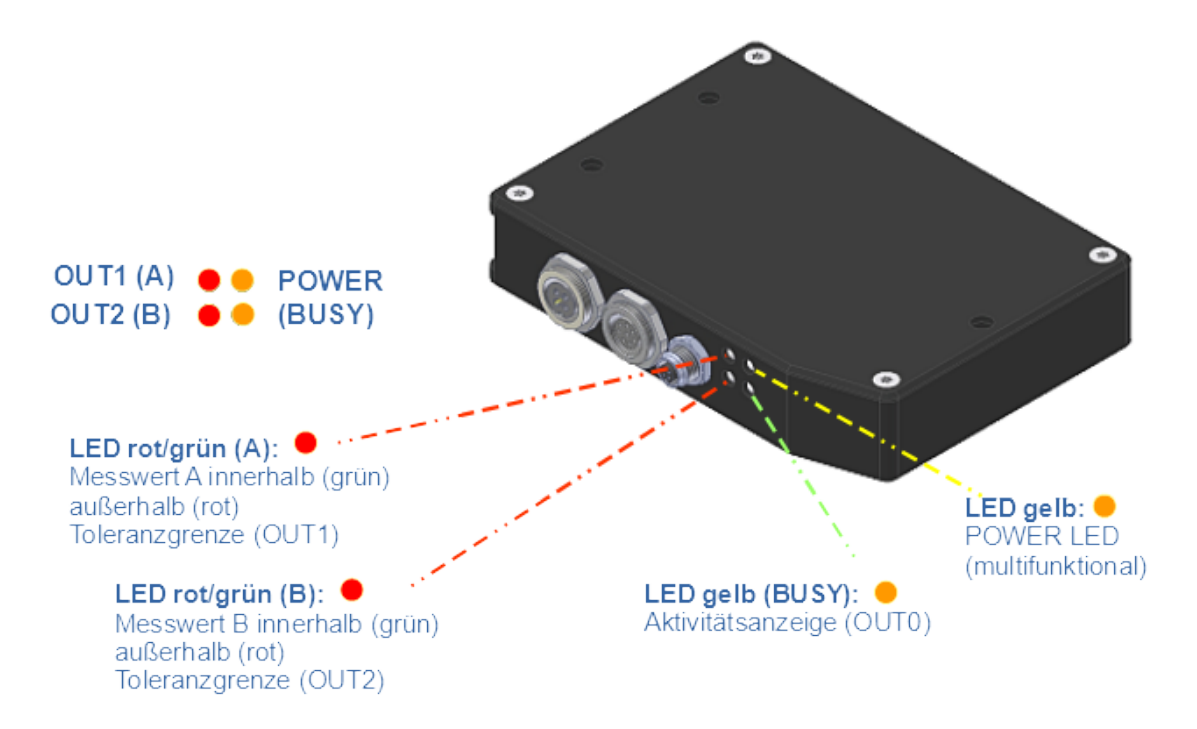

# <span id="page-13-2"></span>**4.2 Funktion der Digital-Eingänge IN0, IN1**

#### **SPS ANBINDUNG:**

#### **Trigger Eingang IN0/Pin3/grün:**

Der Start der Messwert-Aufzeichnung in der Kontrollelektronik kann simultan zum Sprühvorgang erfolgen. Der Triggervorgang an der Kontrollelektronik erfolgt über einen HIGH Pegel am Digitaleingang IN0/Pin3/grün. Die Datenaufzeichnung startet mit der L/H Flanke an IN0. Mit dem darauffolgenden H/L Pegelwechsel stoppt die Datenaufzeichnung. Nach typ. 1ms liegt das Auswerteergebnis vor und kann über die RS-232 Schnittstelle ausgelesen werden (Befehl <ORDER=18> oder <ORDER=19>). Maximal können 5000 Abtastungen durchgeführt werden, bei 1kHz Abtastrate entspricht dies einer Zeitdauer von 5 Sekunden.

Über die *L-LAS-TB-Spray-Control-Scope* Bediener-Software muss zuvor die "getriggerte" Betriebsart (SCAN-MODE) eingestellt werden.

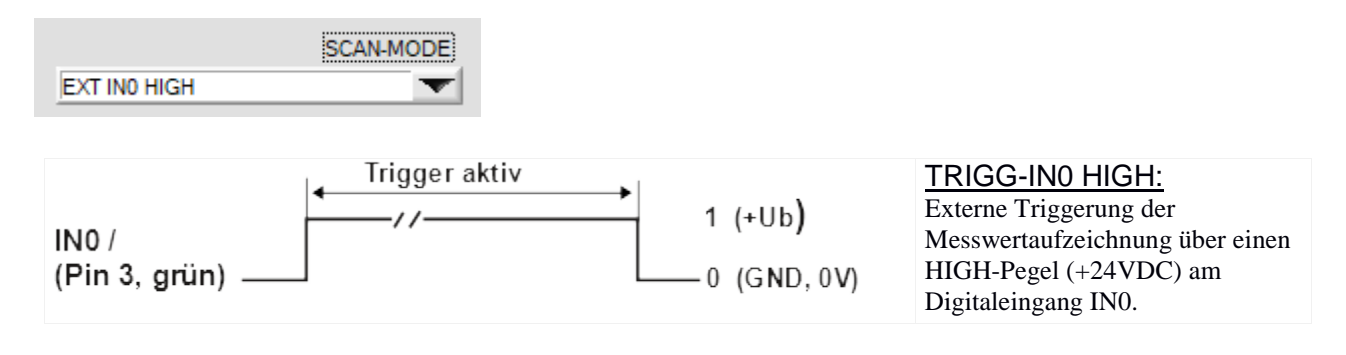

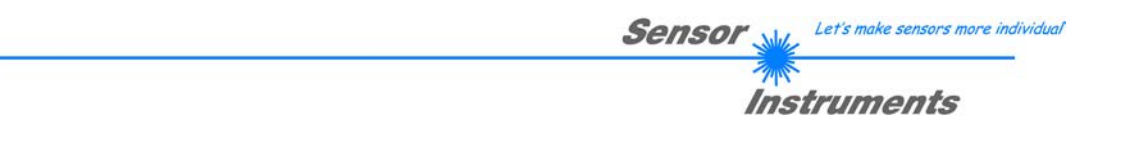

## **Eingang IN1/Pin4/gelb – RESET PULS:**

Dieser Digitaleingang an der Kontrollelektronik dient als "Weißlichtabgleich" am Zeilensensor. Durch Anlegen eines kurzen HIGH-Pulses (0ms < T < 750ms) unmittelbar vor dem Start des Sprühvorgangs kann die Pixelzeile auf die aktuellen Umgebungsbedingungen (Umgebungslicht, leichte Dejustage der Sensorik, usw.) neu referenziert werden. Zur Erzielung von optimalen Auswerte-Ergebnissen sollte der Weißlicht-Abgleich vor jeder Messung durchgeführt werden.

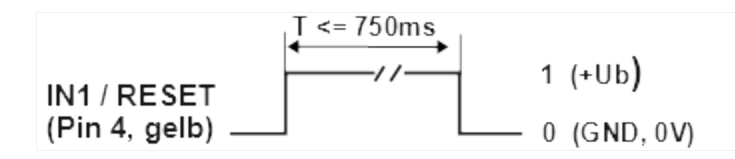

#### **Digitalausgang OUT0/Pin5/grau (BUSY):**

Der Digitalausgang OUT0 dient zum "Handshake" mit der SPS. Sobald der Start der Datenaufzeichnung am Sensor erfolgt, wird dies durch einen Pegelwechsel am Digitalausgang OUT0/Pin5/grau angezeigt.

Das Auswerteergebnis liegt vor, sobald der BUSY Ausgang am Sensor wieder auf seinen Ausgangspegel zurückwechselt.

# <span id="page-14-0"></span>**4.3 Laser Warnhinweis**

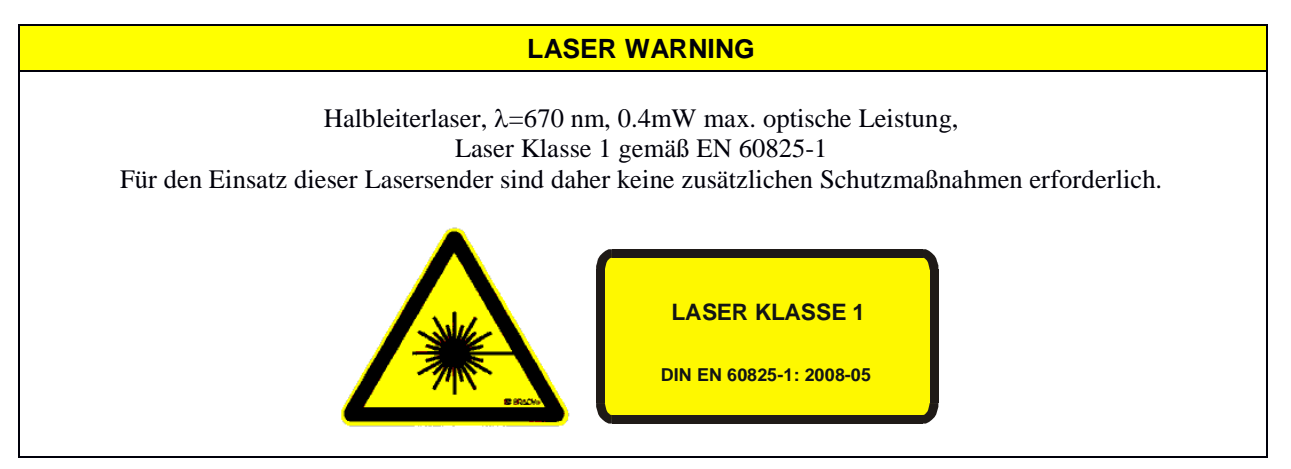

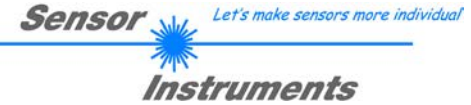

# <span id="page-15-0"></span>**4.4 RS232 Interface Protokoll**

#### **RS-232 Datenübertragung:**

- Standard RS232 serielles Interface, kein Hardware Handshake, 3-Draht-Verbindung: GND, TXD, RXD
- Geschwindigkeit: 9600 Baud, 19200 Baud, 38400 Baud, 57600 Baud oder 115200 Baud
- 8 Daten-Bits, KEIN Paritäts-Bit, 1 STOP-Bit, Binärdaten-Modus.
- Default Baudrate: 115200 Baud

#### METHODE:

Die Sensor Kontrollelektronik verhält sich stets passiv. Der Datenaustausch wird daher vom PC (oder SPS) initiiert. Der PC sendet hierbei ein Datenpaket ("Frame") wahlweise mit oder ohne angehängte Daten, worauf die Sensor-Kontrolleinheit mit einem der Anforderung entsprechenden Frame antwortet. Das Datenpacket besteht aus einem **Kopfteil ("HEADER")** und dem optionalen **Daten-Anhang("DATA").** 

HEADER

**1. Byte** : Synchronisationsbyte <SYNC> (85dez = 0x55hex)

- **2. Byte** : Befehlsbyte <ORDER>
- 3. Byte : Argument <ARG LO>
- 4. Byte : Argument <ARG HI>
- 5. Byte : Datenlänge <LEN LO>
- 6. Byte : Datenlänge <LEN HI>
- 7. Byte : Checksumme Header <CRC8 HEAD>
- 8. Byte : Checksumme Data <CRC8 DATA>

Das erste Byte ist ein Synchronisationsbyte und ist immer 85dez (55hex).

Das zweite Byte ist das sog. Befehlsbyte <ORDER>, es bestimmt welche Aktion durchgeführt werden soll (Daten senden, Daten speichern, usw.).

Als drittes und viertes Byte folgt ein 16bit Wert <ARG>. Das Argument wird abhängig vom Befehl mit einem entsprechenden Wert belegt.

Das fünfte und sechste Byte bilden wieder einen 16bit Wert <LEN>. Er gibt die Anzahl der angehängten Datenbytes an. Falls keine Daten angehängt werden ist <LEN=0>, die maximale Datenlänge beträgt 512 Bytes <LEN=512>. Das siebte Byte wird mit der CRC8 Checksumme über alle Datenbytes gebildet.

Das achte Byte ist die CRC8 Checksumme über den Header und wird über die Bytes 1 bis incl. 7 gebildet. Die Gesamtlänge des Headers ist stets 8 Bytes. Der gesamte Frame kann zwischen 8 und 520 Bytes umfassen.

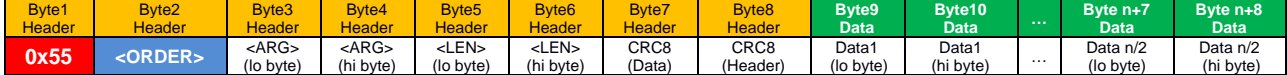

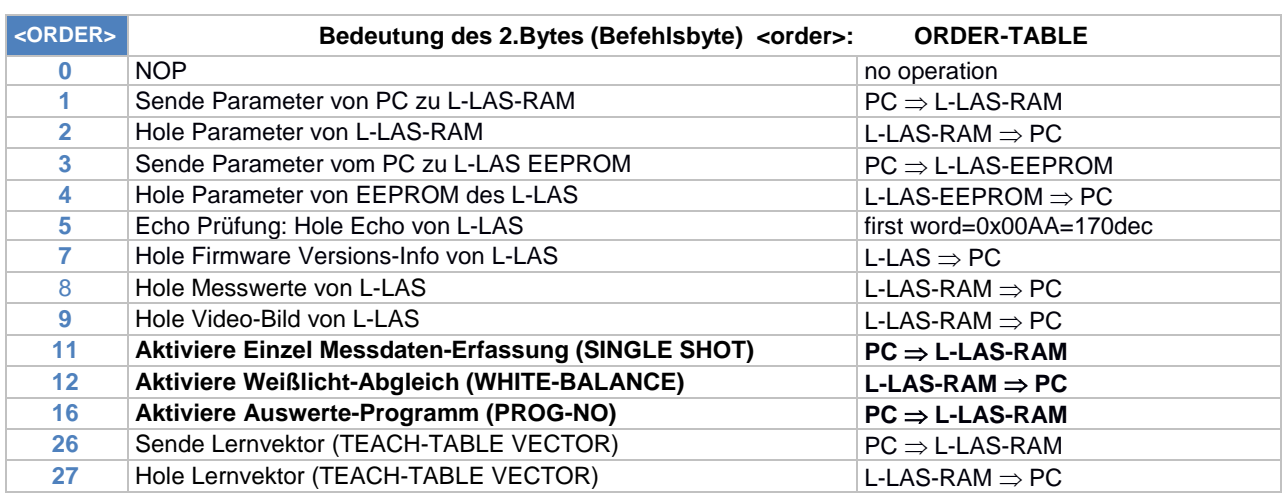

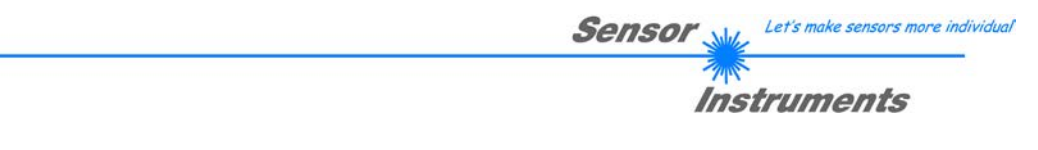

#### **CRC8 Checksumme**

Zur Verifizierung der Datenintegrität wird der sog. "Cyclic Redundancy Check" oder CRC verwendet. Mit Hilfe dieses Algorithmus können einzelne Bitfehler, fehlende Bytes und fehlerhafte Frames erkannt werden. Dazu wird über die zu testenden Daten (-bytes) ein Wert – die sog. Checksumme – berechnet und mit dem Datenpaket übertragen. Die Berechnung folgt dabei einer genau vorgegebenen Methode basierend auf einem Generatorpolynom. Die Länge der Checksumme ist 8bit ( = 1 Byte).

Das Generatorpolynom entspricht: *X8*  $A^3 + X^5 + X^4 + 1$ 

Um die Daten nach dem Empfang zu verifizieren wird die CRC Berechnung erneut durchgeführt. Stimmen übertragener und neu errechneter CRC Wert überein, sind die Daten fehlerfrei. Um die Checksumme zu berechnen kann folgender Pseudocode verwendet werden:

```
calcCRC8 (data[ ], table[ ])<br>Input: data[ ], n data of
          data[ ], n data of unsigned 8bit
          table[ ], 256 table entries of unsigned 8bit
Output: crc8, unsigned 8bit
crc8 := AA<sub>hex</sub>
for i := 1 to n do
          idx := crc8 EXOR data[i]crc8 := table[ idx ]
endfor
return crc8
```
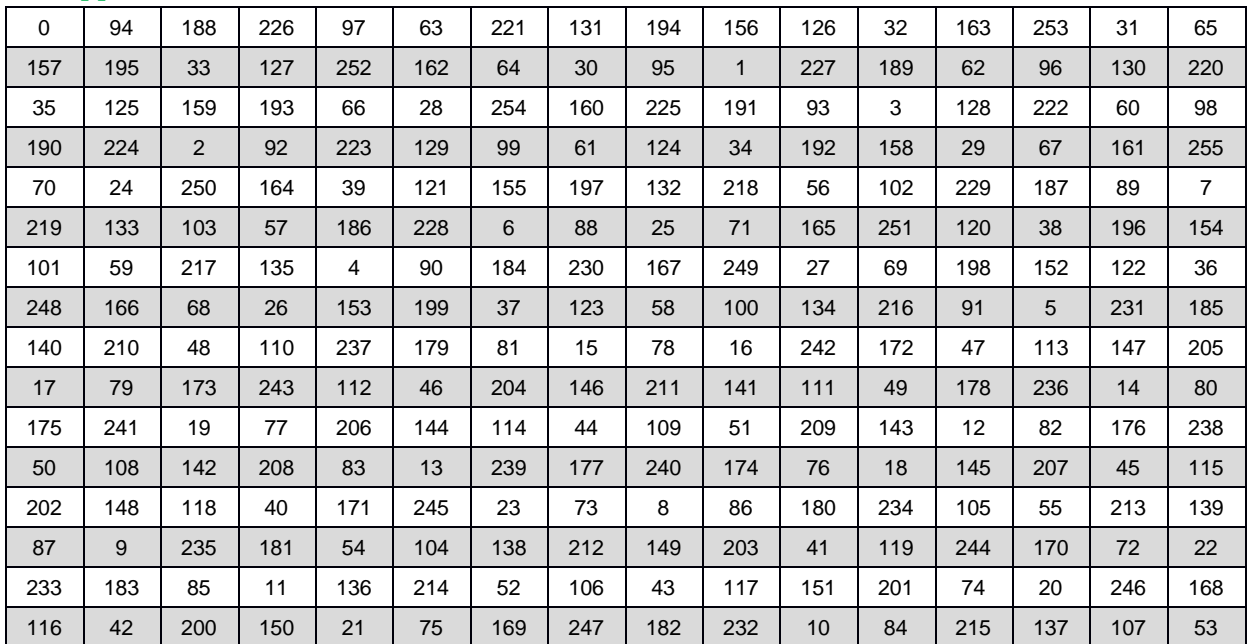

# **table[ ]**

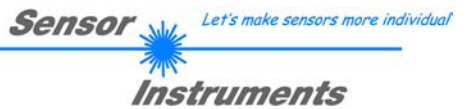

# **BEISPIELE RS-232 Datentransfer:**

**< ORDER = 5 > :** ECHO-CHECK, READ LINE OK von Sensor.

# DATA FRAME PC  $\rightarrow$  Sensor (8 Bytes)

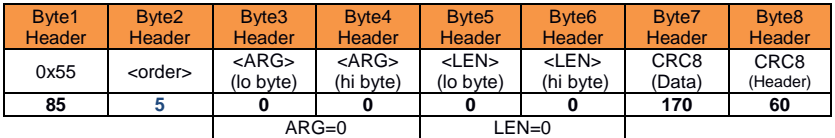

#### DATA FRAME Sensor  $\rightarrow$  PC (8 Bytes)

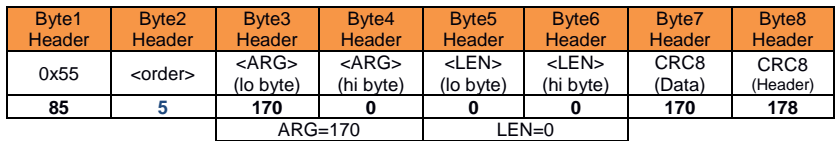

Serial – number of sensor = <ARG> value

#### **< ORDER = 7 > :** Lese FIRMWARE-VERSIONS-STRING von Sensor.

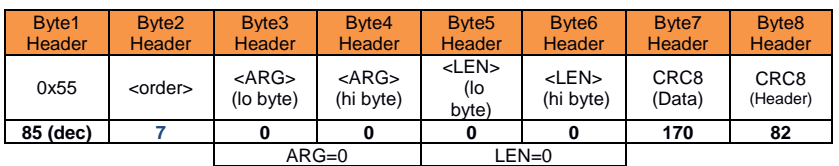

#### DATA FRAME Sensor  $\rightarrow$  PC (8 + 72) Bytes

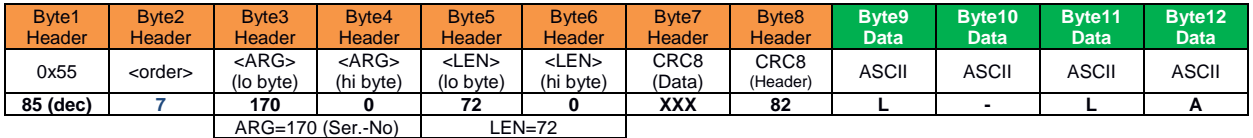

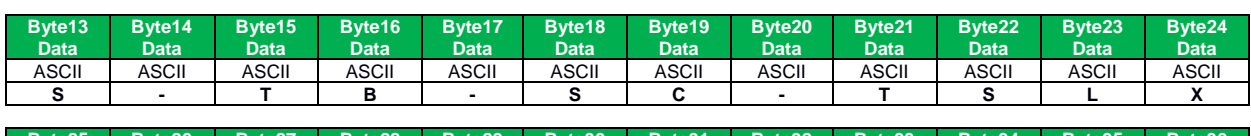

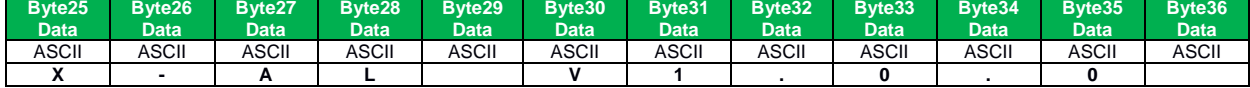

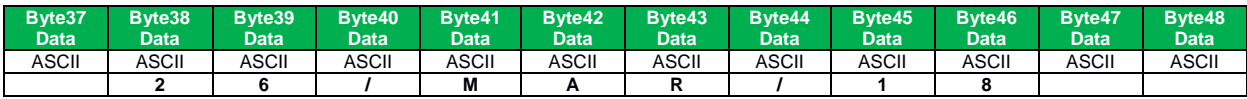

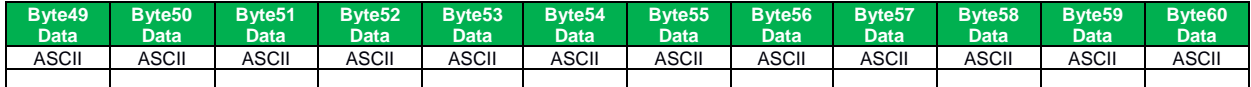

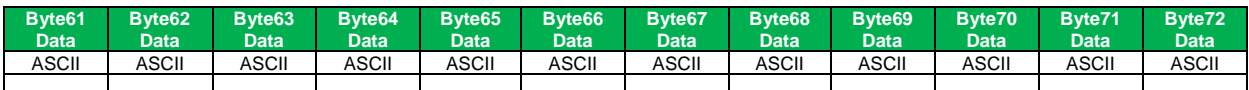

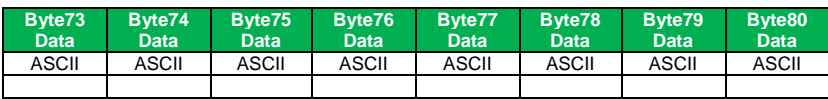

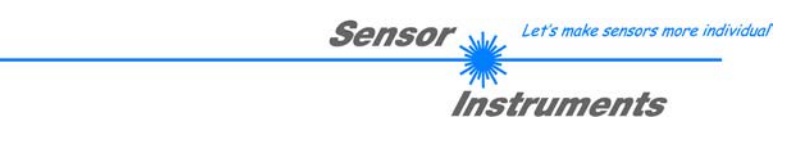

# **< ORDER = 11 > :** AKTIVIERE EINZEL MESSDATENAUFZEICHNUNG AM SENSOR

Aktiviere das eine einzelne Messdatenaufzeichung am Sensor. Im Argument <ARG> des Header-Frames wird die Anzahl der Abtastungen (Einzelmessungen) vorgegeben.

## DATA FRAME PC  $\rightarrow$  Sensor (8-Bytes) ARG = ANZAHL DER EINZELMESSUNGEN ( 100 … 5000)

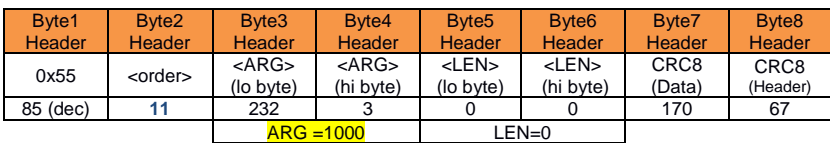

#### DATA FRAME Sensor  $\rightarrow$  PC (8 Bytes)

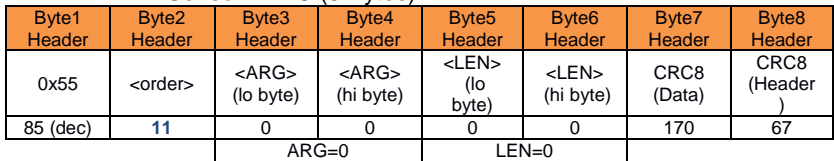

# **< ORDER = 12 > :** AKTIVIERE WEISSLICHTABGLEICH AM SENSOR

Aktiviere den Weißlichtabgleich am Sensor. Im Argument <ARG> des Header-Frames wird das Speicher-Ziel vorgegeben.

#### DATA FRAME PC  $\rightarrow$  Sensor (8-Bytes) ARG : 0=RAM, 1=EEPROM

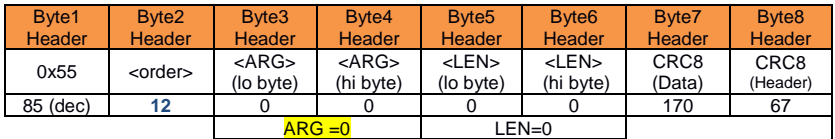

#### DATA FRAME Sensor  $\rightarrow$  PC (8 Bytes)

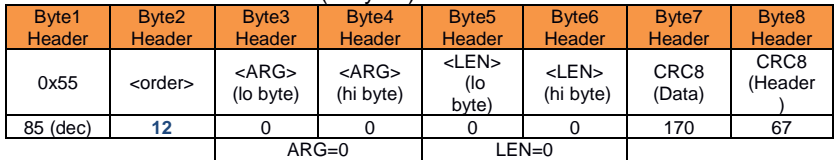

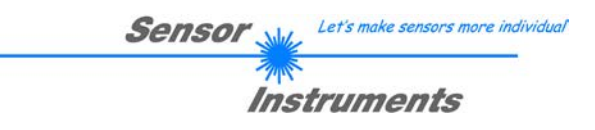

# **< ORDER = 16 > :** AKTIVIERE AUSWERTE PROGRAMM AM SENSOR

Aktiviere das aktuelle Auswerteprogramm am Sensor, die Programm-Nummer (0 bis 15) wird im Argument übertragen.

DATA FRAME PC  $\rightarrow$  Sensor (8-Bytes) ARG = PROG-NO

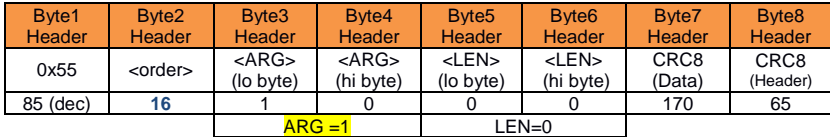

DATA FRAME Sensor  $\rightarrow$  PC (8 Bytes)

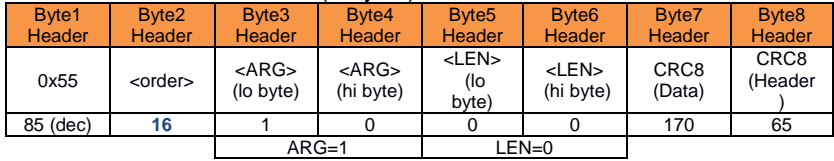

# **< ORDER = 8 > :** GET MEASURED VALUES [PIXEL] FROM THE L-LAS-SENSOR

## DATA FRAME PC  $\rightarrow$  Sensor (8 bytes)

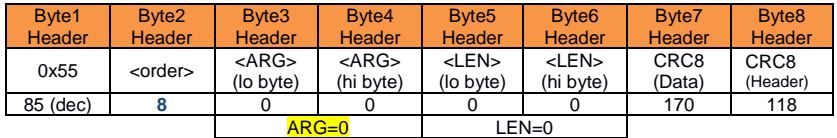

#### DATA FRAME Sensor  $\rightarrow$  PC (8 + 64) bytes

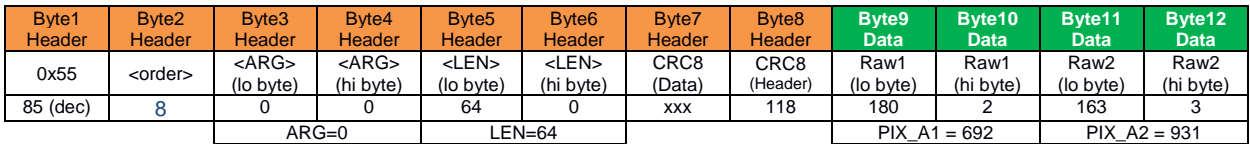

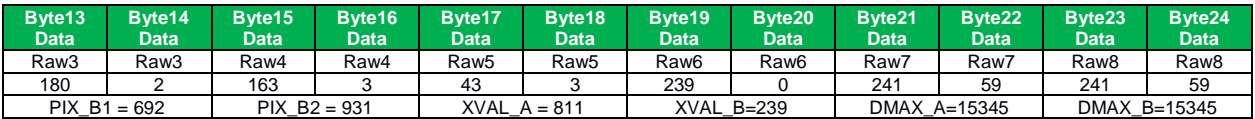

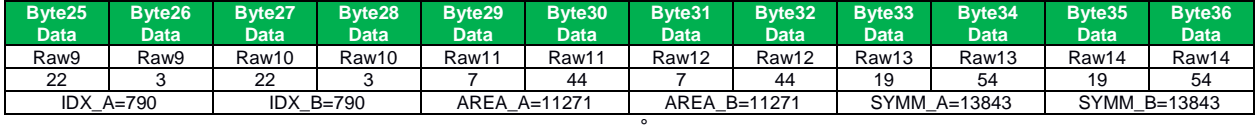

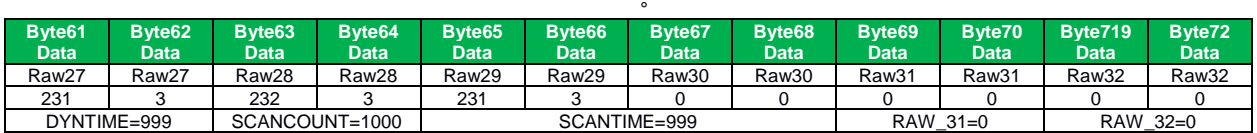

°

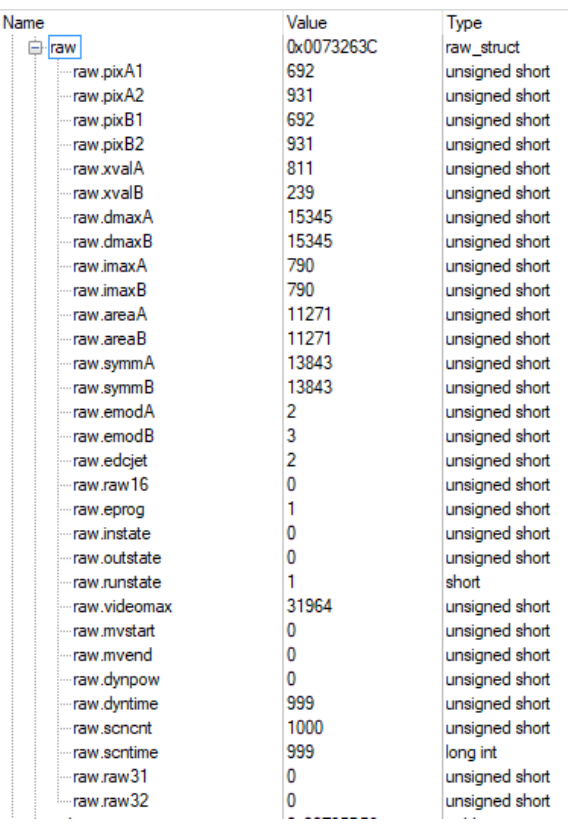

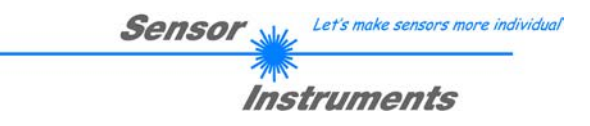

#### **< ORDER = 26 > :** SENDE JET (Punktstrahl) LERNVEKTOR EINTRAG ZU-LAS-SENSOR

Die Lerntabelle der Kontrollelektronik zur Auswertung der Punktstrahlen kann bis zu 16 Einträge (Programme) verwalten. Mithilfe der Einträge in der Lerntabelle erfolgt die Kantensuche anhand der Intensitätsverteilung über den einzelnen Pixel am Zeilensensor (vgl. Manual). Jeder Eintrag in der Lerntabelle (Lernvektor) ist 16-Wörter (32 Byte) lang. Aktuell werden nur die ersten 7 Einträge im Lernvektor benutzt, die Spalten-Einträge 8 bis 16 des Lernvektors müssen

trotzdem gesendet werden (Insgesamt 40 Byte = 8 Header Byte + 32 Daten Byte).

Beispiel:

Lerntabelle Programm  $ARG = 1$ ,

Die ersten 7 Spalten der Lerntabelle werden in der L-LAS Kontrollelektronik verarbeitet.

Die restlichen Spalten 8-16 der Lerntabelle müssen trotzdem gesendet werden (mit 0 belegen).

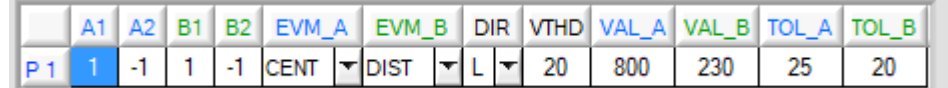

DIR: 0=LEFT, 1=RIGHT

EVALMODE: 0=OFF, 1=POS, 2=CENTER, 3=DISTANCE, 4=CENTER, 5=DMAX, 6=AREA, 7=SYMMETRY

#### DATA FRAME PC  $\rightarrow$  Sensor (8 Byte +32 Byte) ARG = LERNVEKTOR ZEILEN-INDEX 0 … 15

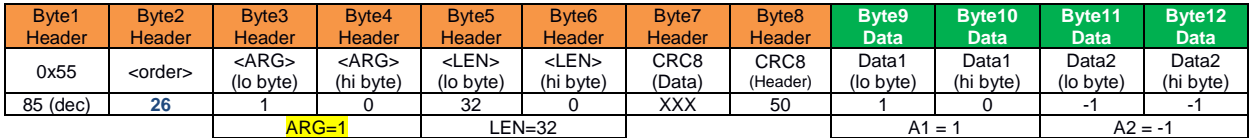

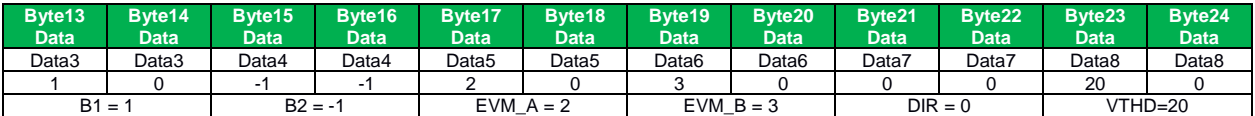

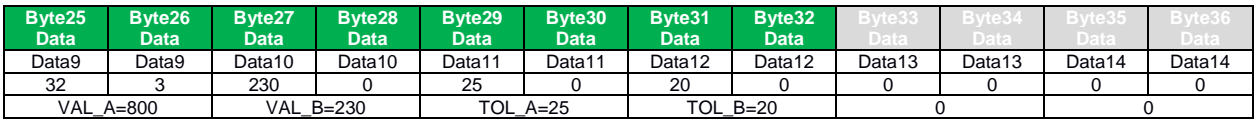

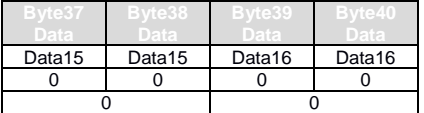

DATA FRAME Sensor  $\rightarrow$  PC (8 bytes)

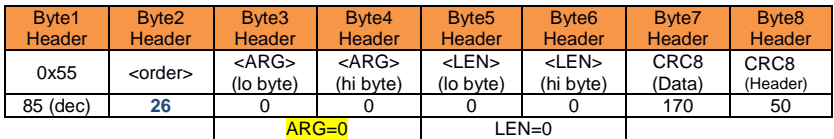

The argument of the header frame that is sent back from the control unit shows the status of data exchange:  $ARG = 0$ , no error

ARG = - 105, data transmission error

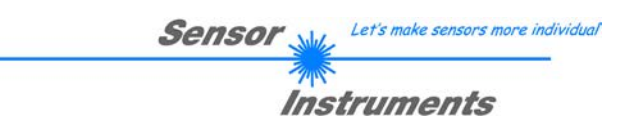

# **< ORDER = 9 > :** HOLE DATEN BUFFER VON SENSOR

ACHTUNG: Es können maximal 256 Integer Werte = 512 Byte an Nutzdaten ausgelesen werden. Das Argument <ARG> des Header-Frames bestimmt welcher Daten-Speicher ausgelesen wird:

#### ARG = 0 : STATISTIC DATEN-BUFFER NACH AUSWERTUNG (NORM Wert)

ARG = 1 : ROHDATEN CMOS VIDEO-ZEILE (256 Pixel verteilt über die Gesamt-Pixel-Anzahl)

ARG = 2 : BUFFER WEISSLICHTABGLEICH (256 Werte verteilt über die Gesamt-Pixel-Anzahl)

ARG = 3 : AKTUELLER SCAN-BUFFER (NORM Wert)

DATA FRAME PC  $\rightarrow$  Sensor

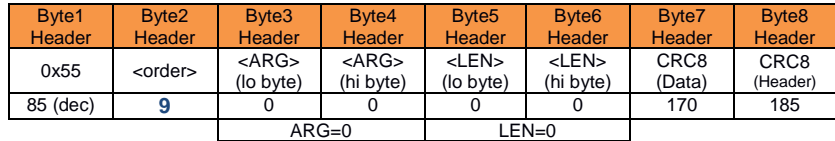

#### DATA FRAME Sensor  $\rightarrow$  PC

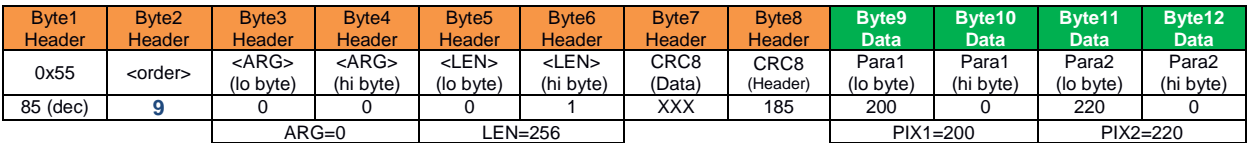

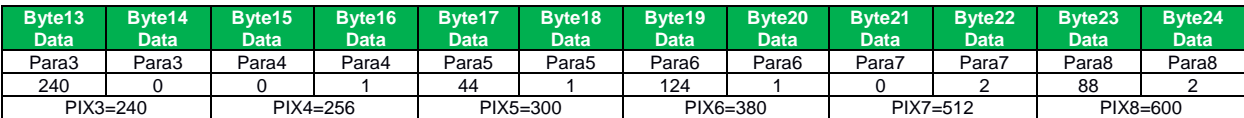

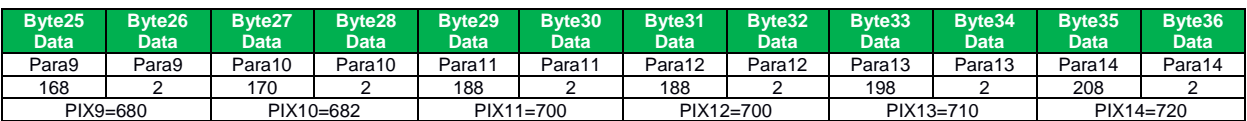

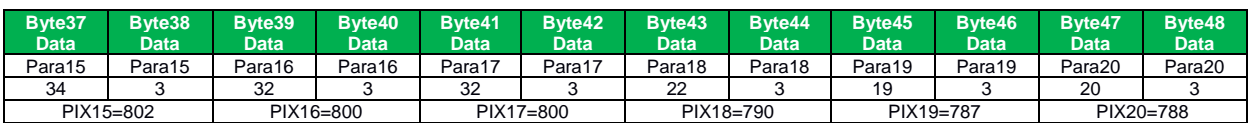

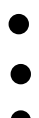

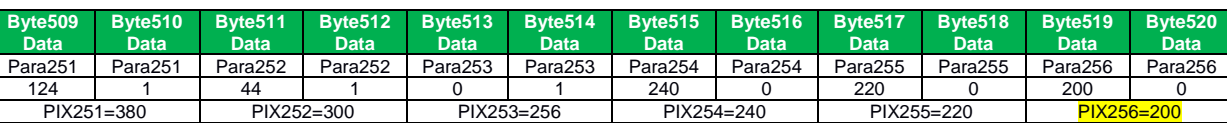

Bei <ARG = 0> (STATISTIC-DATEN-BUFFER) und <ARG = 3> (AKTUELLER SCAN-BUFFER) wird im letzten DatenWort (Byte 519, Byte520) der aktuelle Durchlaufzähler (SCAN-COUNTER) mit übertragen.